### Multi-factor Authentication

What is it? A secure way of accessing your Kilgore College Applications (AccessKC and Blackboard).

Why are we doing it? To protect your identity. Similar to how Gmail, Yahoo, or any other email domain protects your personal information through security questions, one-time passcodes, etc., Kilgore College is implementing this security structure to protect your personal and educational data.

What's changing? The new solution will require you to activate your TDIS account and set a secure password. Once your account is activated, you will be provided a one-time passcode upon logging into AccessKC and Blackboard. A one-time passcode will be provided upon each login unless your device is saved for future use.

### How-To Activate Your Account

- 1. You will receive an email from the Kilgore College IT department [\(helpdesk@kilgore.edu\)](mailto:helpdesk@kilgore.edu) with instructions on how to activate your account.
- 2. You will need your KC student ID number and a web access code to set up a password and security questions. The web access code will be provided in an email from IT [\(helpdesk@kilgore.edu\)](mailto:helpdesk@kilgore.edu).
- 3. Provide a personal email address and mobile phone number at which you can receive text messages.
- 4. Select and answer security questions to be used for resetting your password in the future.

### Once your account is activated, login to AccessKC following these steps:

- 1. On the AccessKC webpage, start by entering your KC student ID number in the box labeled "username" and press "enter."
- 2. The Texas.gov Digital Identity Solutions Welcome page will open. Enter your KC student email and password you just created.
- 3. You will be asked where you would like a one-time passcode sent.
- 4. Once received, enter the passcode and submit.
- 5. You then have the option of saving the device you are currently using for future use.

# …..and you're in!

#### Account Activation Step-by-Step

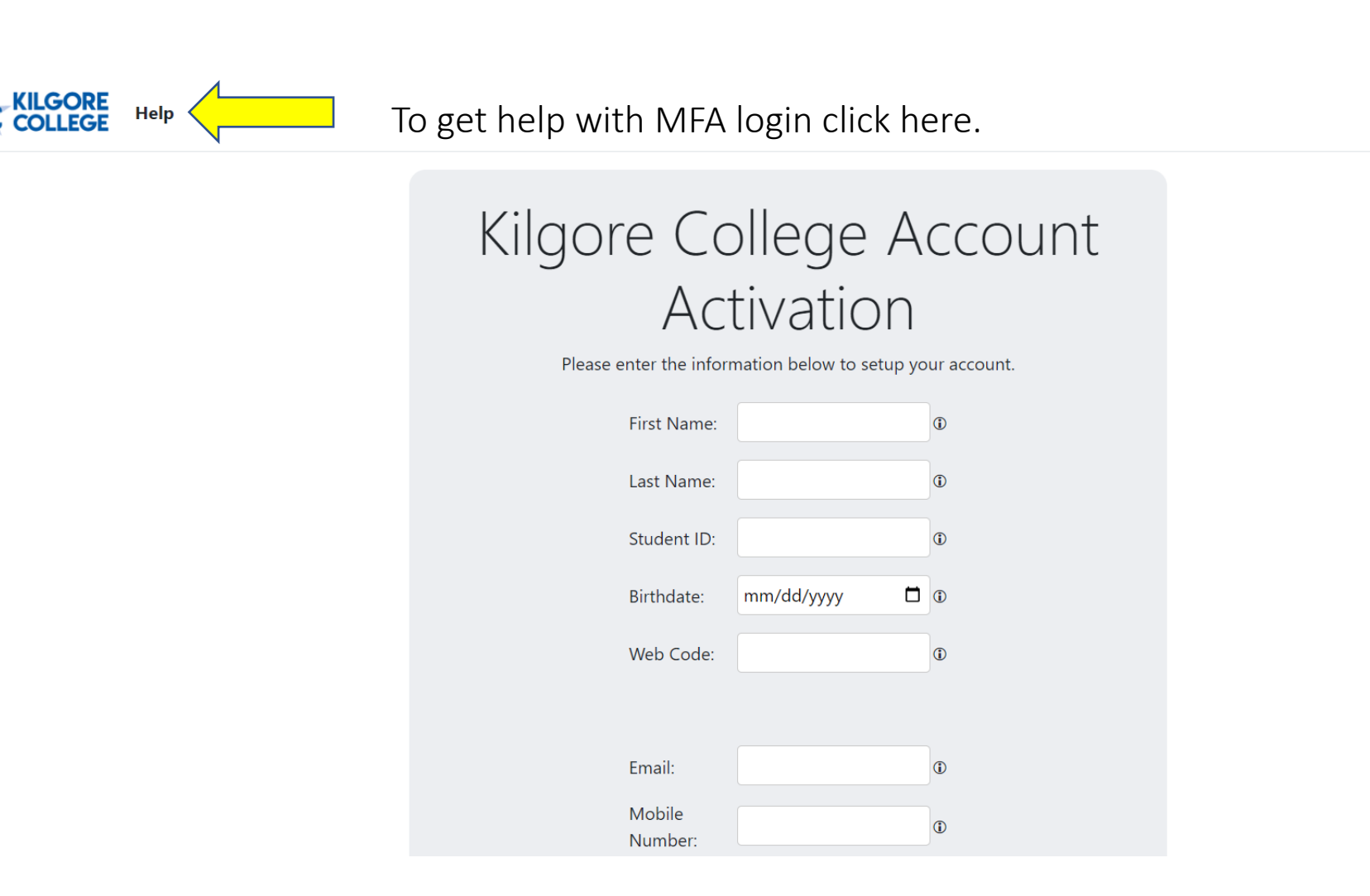

# Kilgore College Account Activation

Please enter the information below to setup your account.

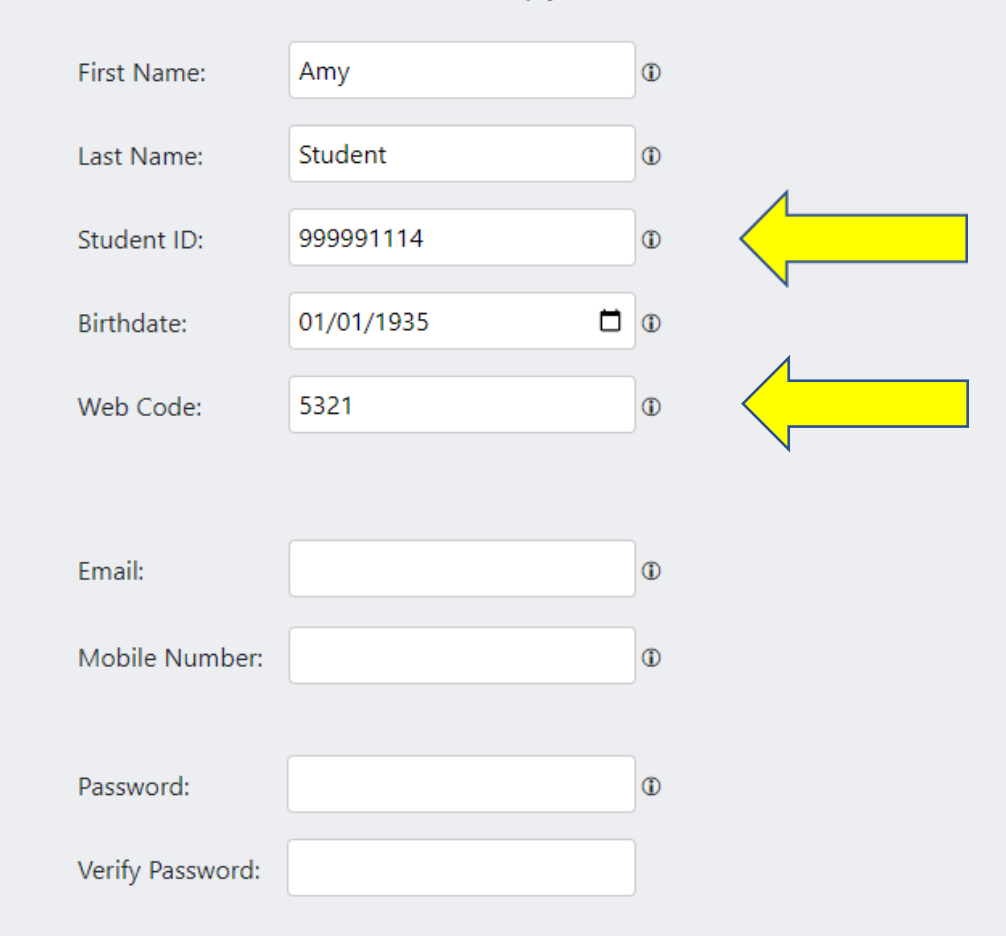

Student ID number and Web Code will be in your email.

Answer the security questions below so you can recover your password if forgotten.

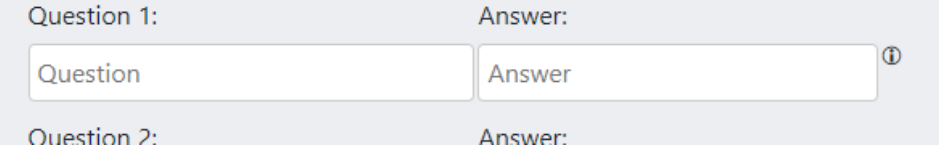

# Kilgore College Account Activation

Please enter the information below to setup your account.

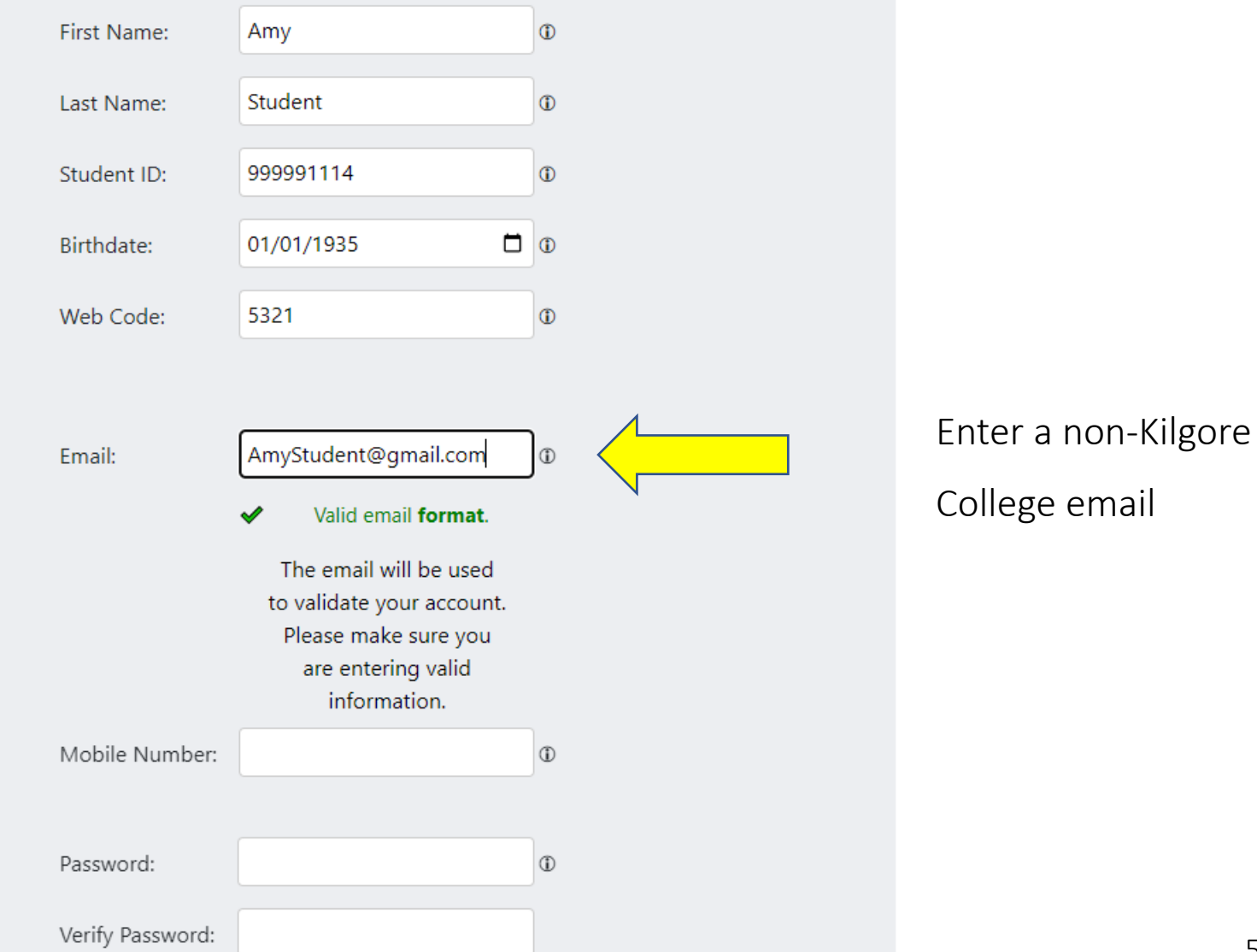

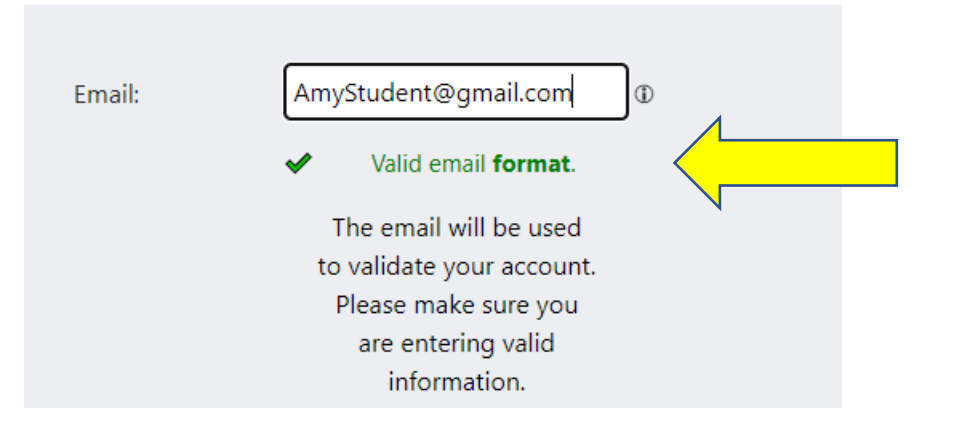

Once you have entered a Valid email you will get the green Confirmation.

# Kilgore College Account Activation

Please enter the information below to setup your account.

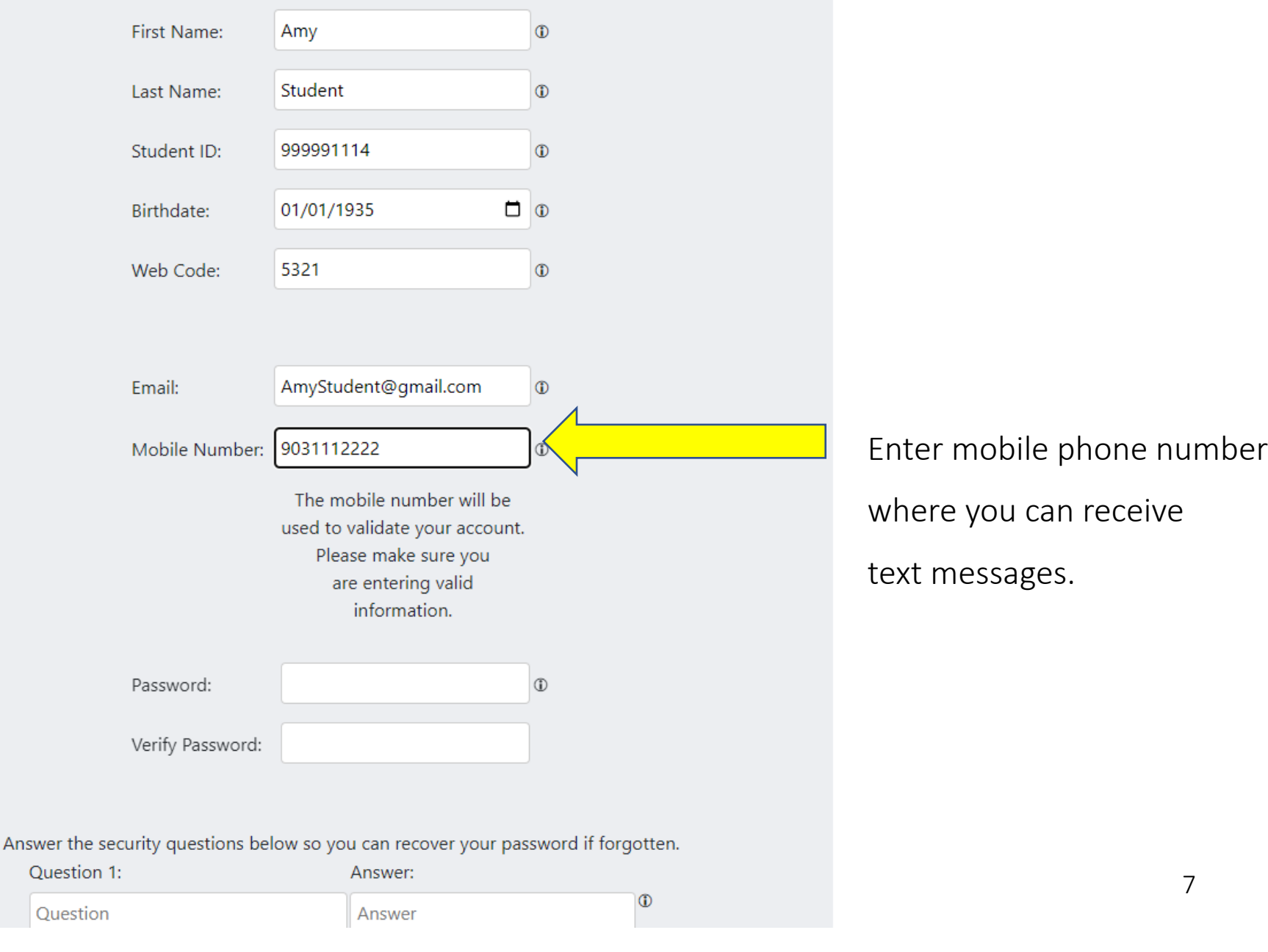

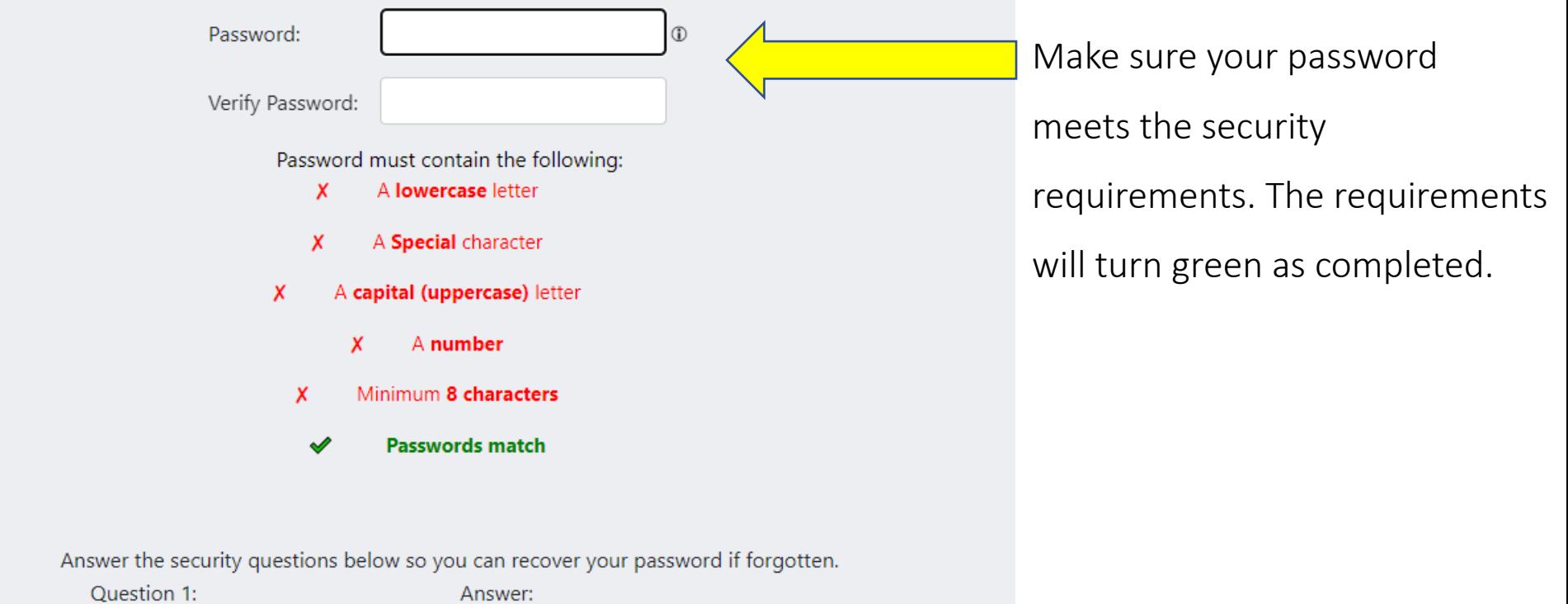

 $\circledcirc$ 

Answer

Question

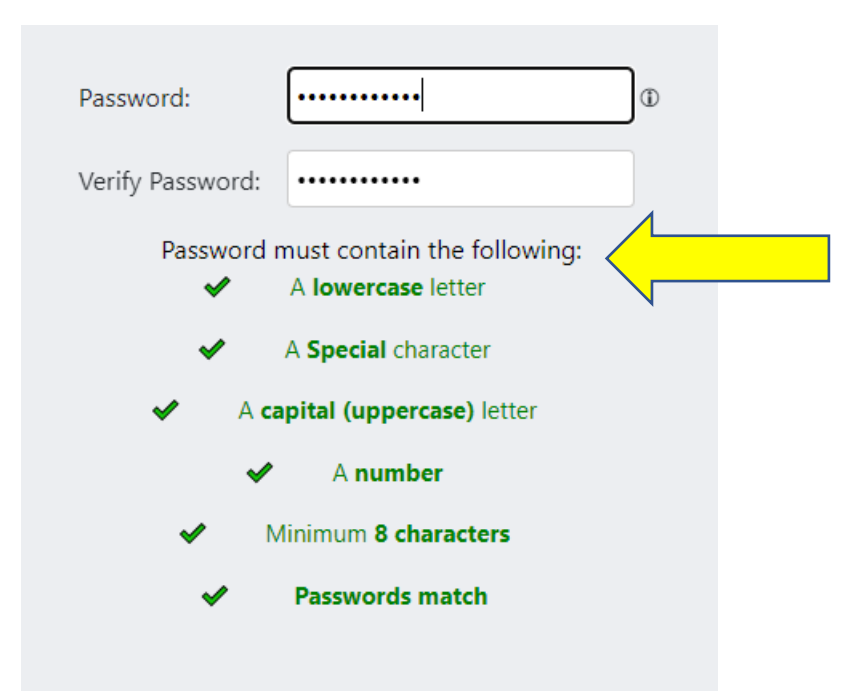

When all requirements are green, the password is secure.

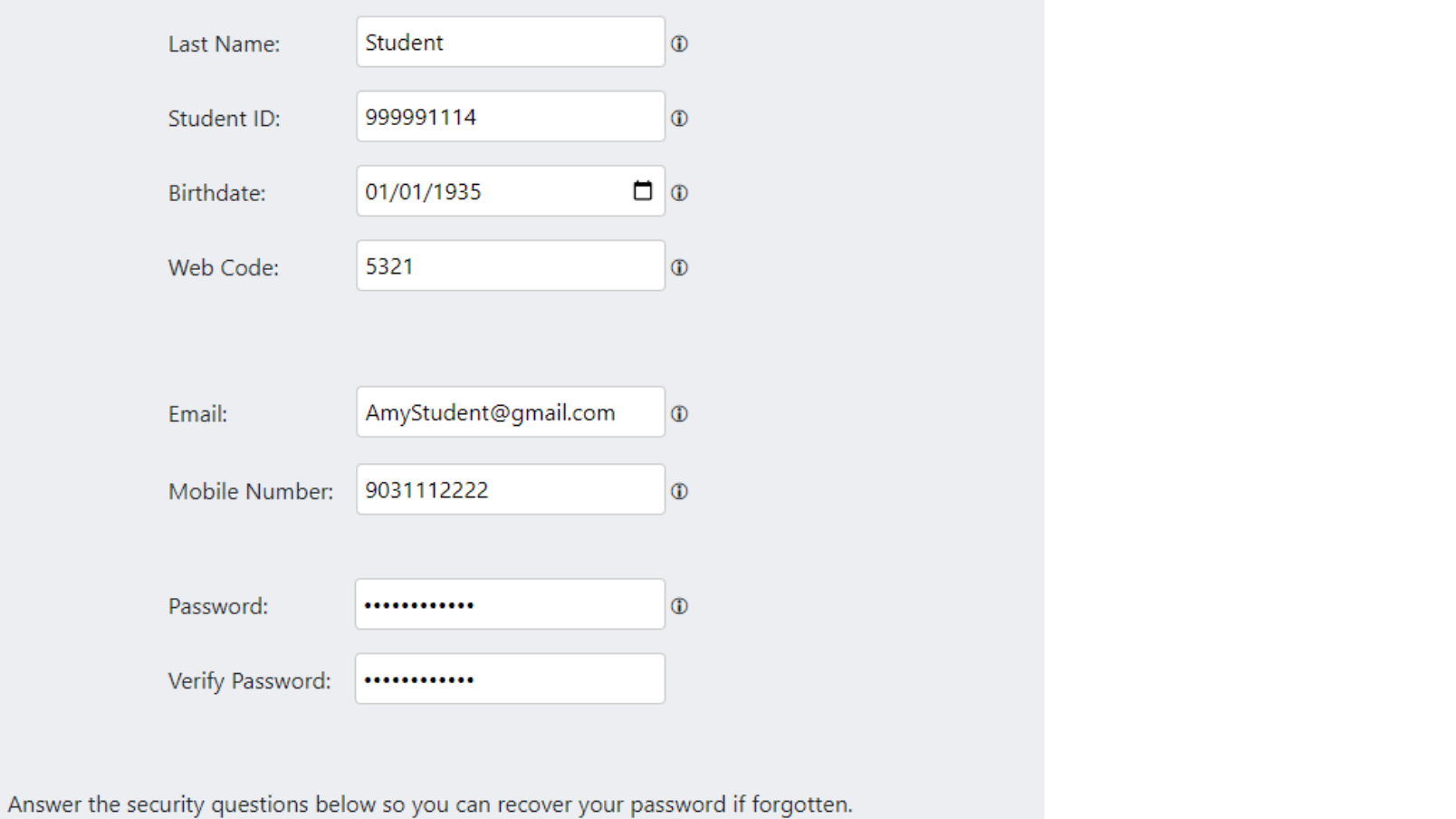

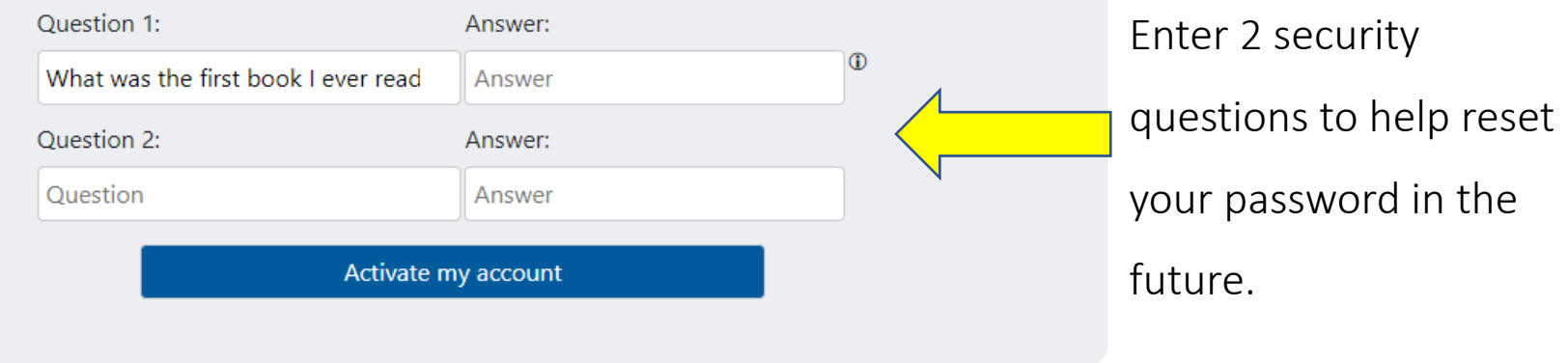

#### Logging into AccessKC

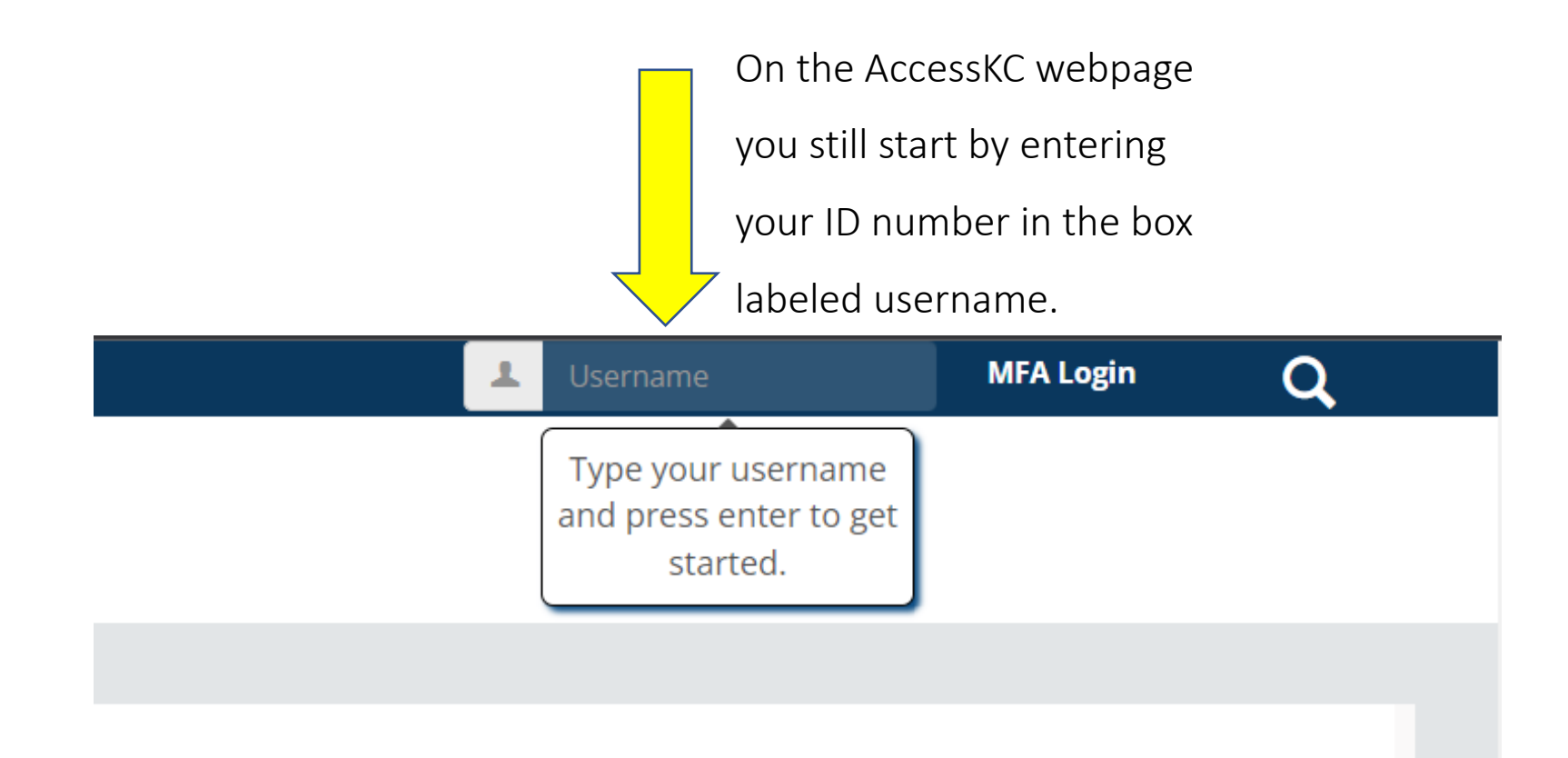

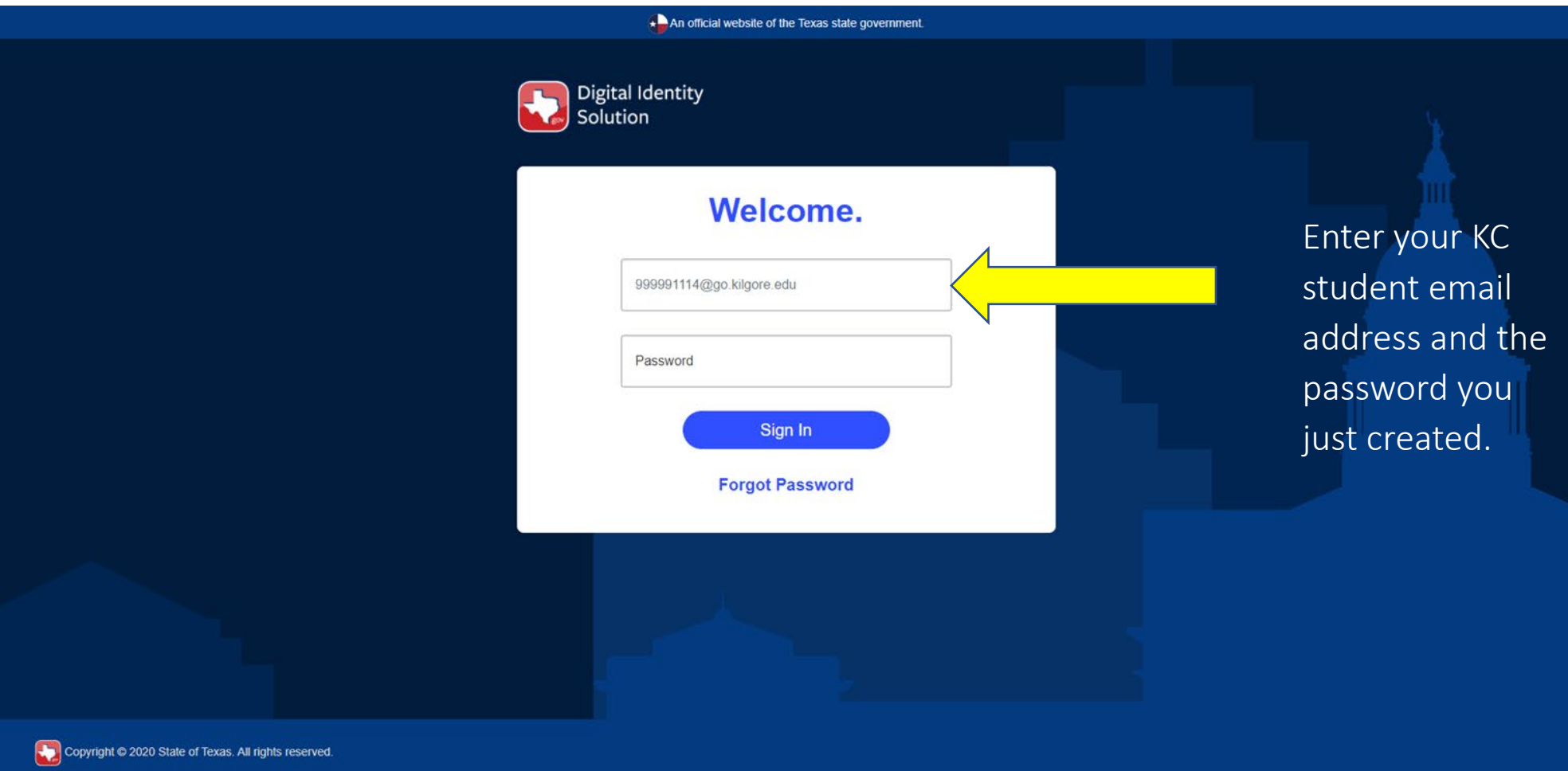

An official website of the Texas state government.

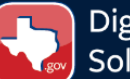

Digital Identity<br>Solution

### **Please verify for security.**

Where would you like your one-time passcode sent?

• Text/SMS me the code at \*\*\* \*\*\* 3420

○ Call me at \*\*\* \*\*\* 3420

○ Email me the code at \*\*\*\*\*\*\*\*\*\*et@gmail.com

Send OTP

The last four digits should match the phone number you entered during your Kilgore College Account Activation.

#### An official website of the Texas state government.

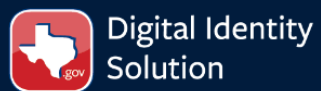

## Please enter your passcode.

A six-digit number has been sent to \*\*\* \*\*\* 3420

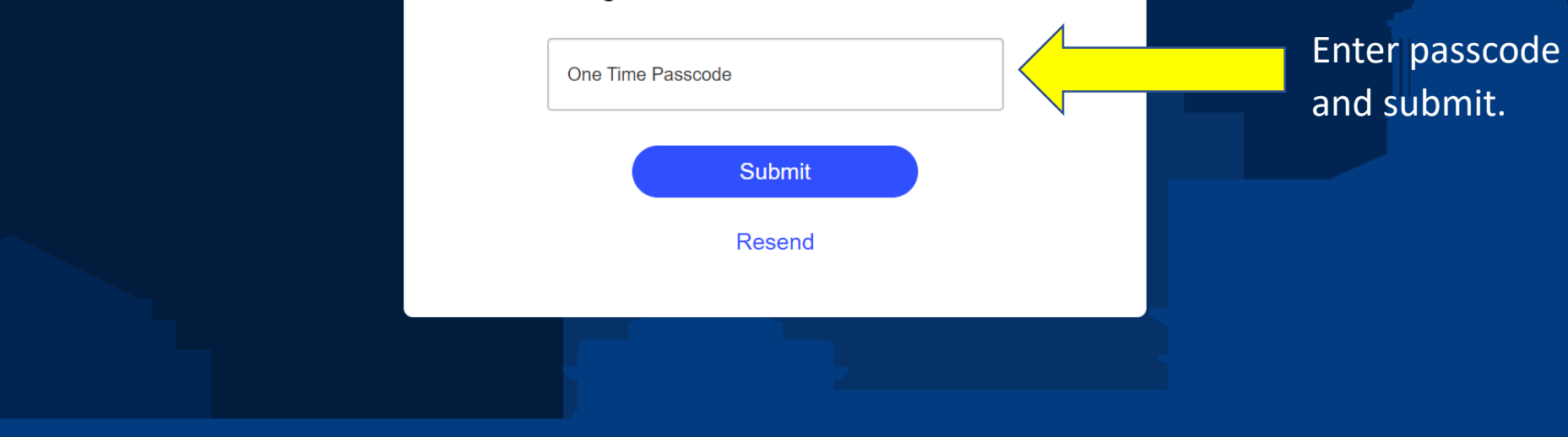

An official website of the Texas state government.

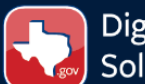

Digital Identity<br>Solution

## Save this device.

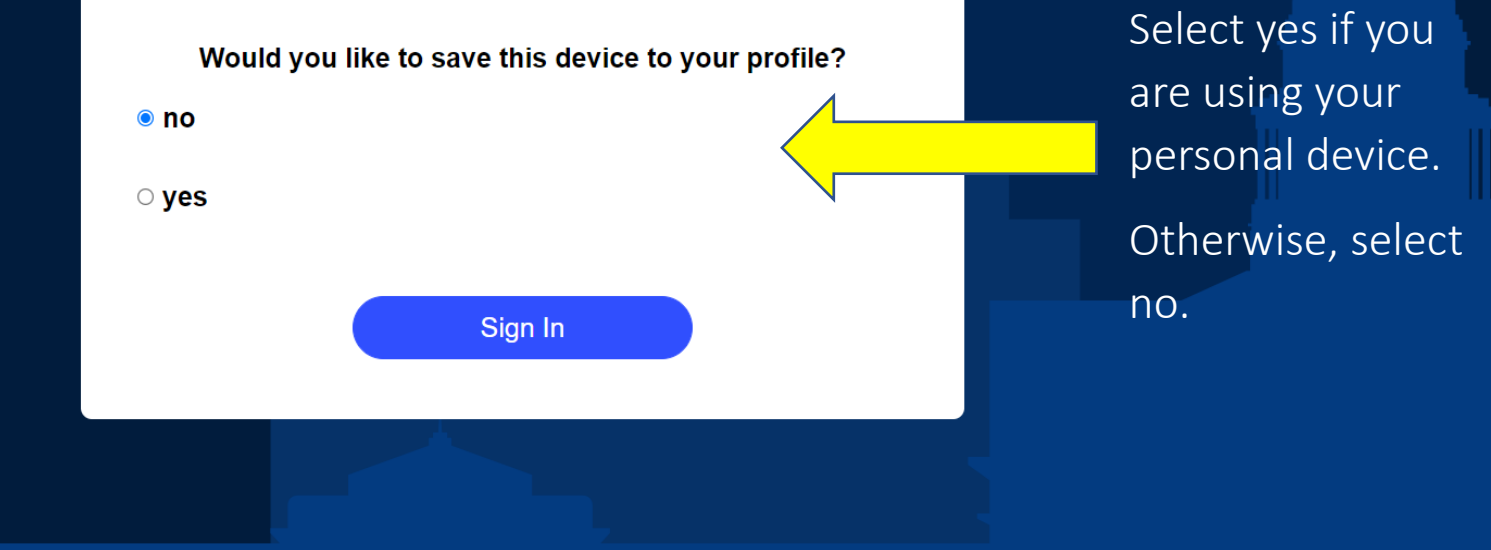

Copyright © 2020 State of Texas. All rights reserved.

### Logging into Blackboard

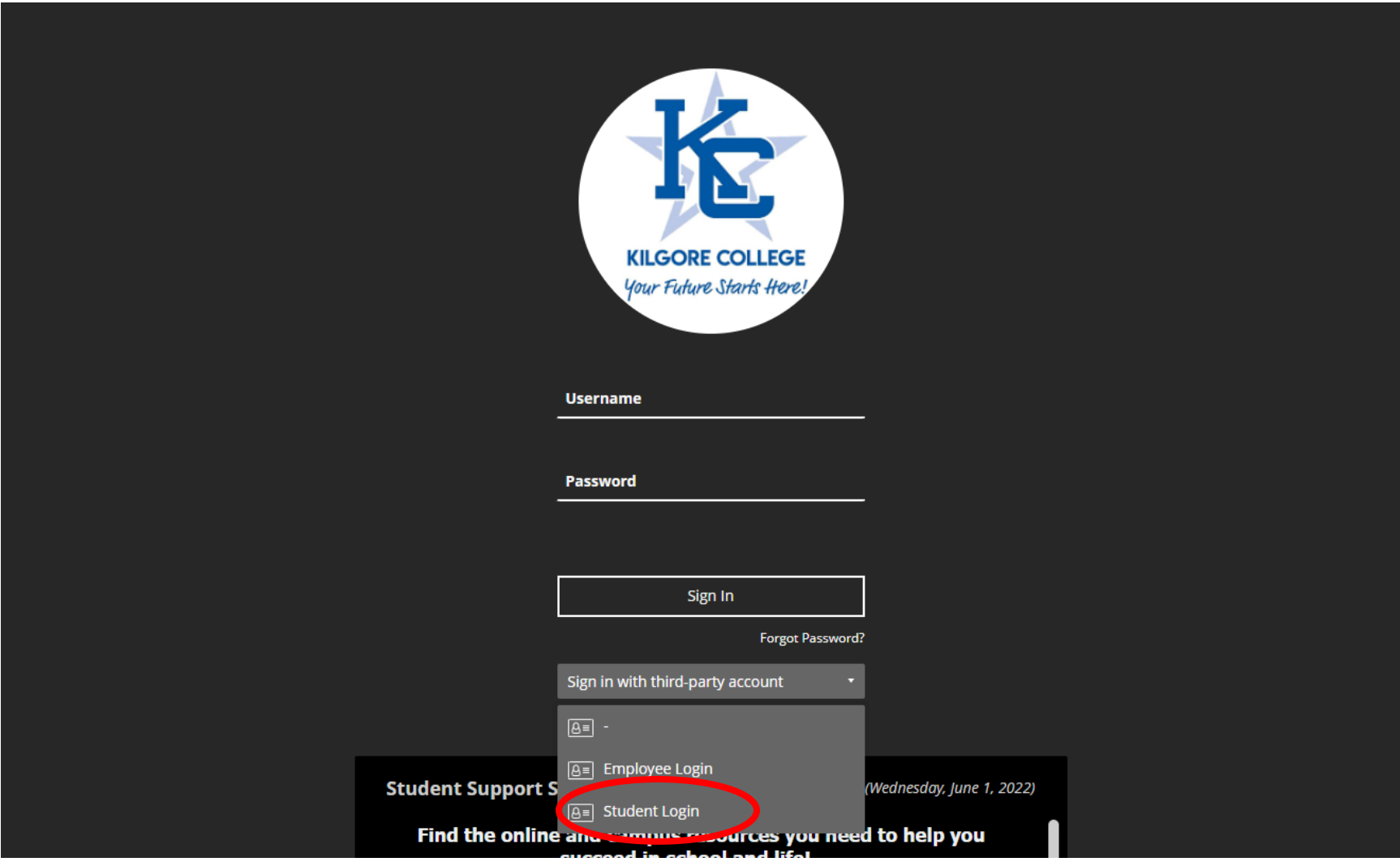

Select "Student Login" and follow the same steps outlined on the previous pages 12-15.